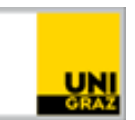

# Skype4B: Besprechung für Prüfungen

[CC BY-NC 4.0](https://creativecommons.org/licenses/by-nc/4.0/legalcode.de) Uni Graz Anleitung für MitarbeiterInnen Stand: Jänner 2022

# **Inhalt**

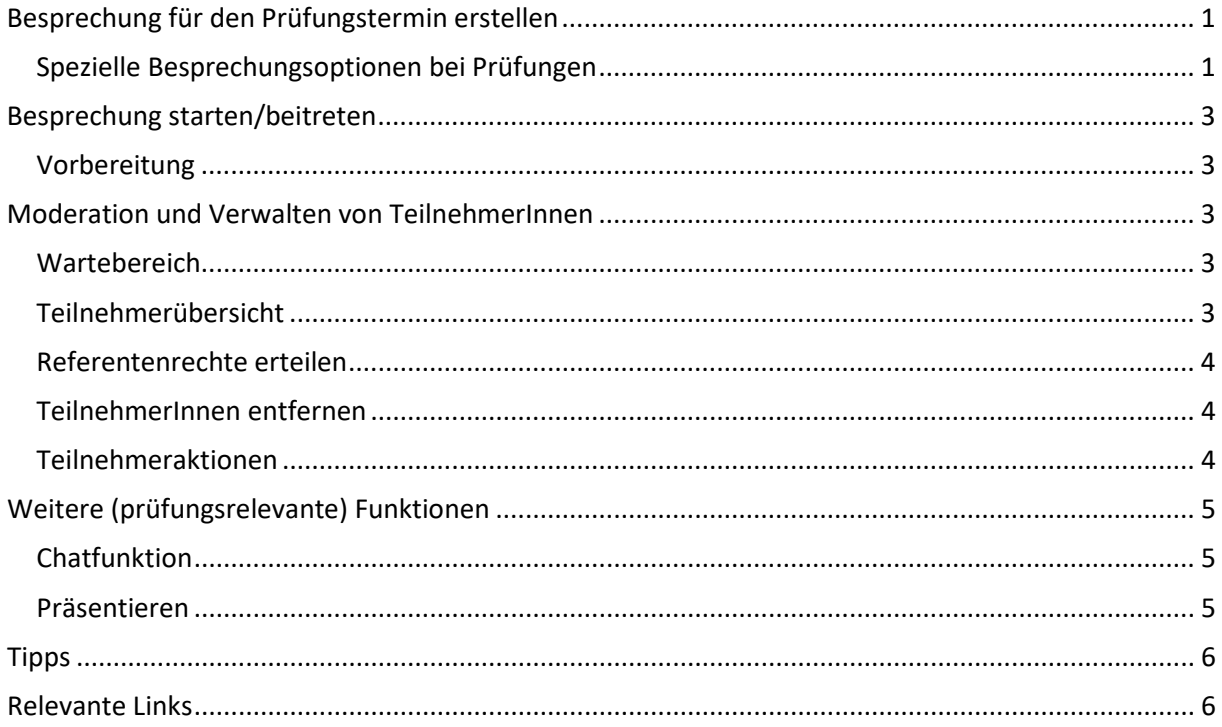

# <span id="page-0-0"></span>**Besprechung für den Prüfungstermin erstellen**

Sie als PrüferIn (oder eine von Ihnen beauftragte Person) müssen den Besprechungstermin mit Skype for Business (Skype4B) erstellen und die TeilnehmerIn(nen) – also die KandidatIn(nen), ggf. auch ZuschauerInnen – einladen.

Um eine Skype4B-Besprechung zur Abhaltung einer mündlichen Prüfung zu erstellen, gehen Sie bitte wie in der Anleitung ["Skype4B: Besprechung erstellen und starten"](https://static.uni-graz.at/fileadmin/projekte/digitalelehre/Dokumente/Skype4B_Besprechung_erstellen.pdf) beschrieben vor und beachten Sie die folgenden Einstellungen:

#### <span id="page-0-1"></span>**Spezielle Besprechungsoptionen bei Prüfungen**

Bevor Sie die Besprechung *absenden*, klicken Sie bitte auf die *Besprechungsoptionen* in der Statusleiste. Wir empfehlen Ihnen, die Optionen bei Prüfungen bei wie folgt einzustellen und zu speichern.

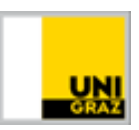

- Bei Ort ist standardmäßig "Mein dedizierter Besprechungsort (weniger sicher)" eingestellt. Bitte ändern Sie diese Option auf "Neuer Besprechungsort (ich kontrolliere Berechtigungen)". Mit dieser Option wird für jede Prüfung ein neuer und einzigartiger Besprechungs-Link generiert.
- Im *unteren Bereich* empfehlen wir Ihnen folgende Änderungen vorzunehmen. (Diese Einstellungen können auch während der Besprechung vorgenommen bzw. geändert werden.)
	- o Folgende Personen müssen nicht im Wartebereich warten: "Nur ich, der Besprechungsorganisator" (Falls Sie die Besprechung nicht selbst abhalten, können Sie auch bestimmte Personen ausnehmen.)
	- o Referent: "Nur ich, der Besprechungsorganisator" (Auch hier können Sie ggf. bestimmte Personen oder alle Bediensteten der Universität Graz berechtigen.)
	- o Teilnahme einschränken:
		- falls nicht dezidiert erwünscht: "Chat deaktivieren" anhaken. (Bitte denken Sie daran, dass der Chat ein nützlicher alternativer Kommunikationskanal sein kann!)
		- **•** im Fall von Zuschauer\*innen: "Video von Teilnehmern blockieren" und "Alle Teilnehmer stummschalten"; Ton und Videobild der zu prüfenden Studierenden können in der Besprechung wieder freigeschaltet werden.

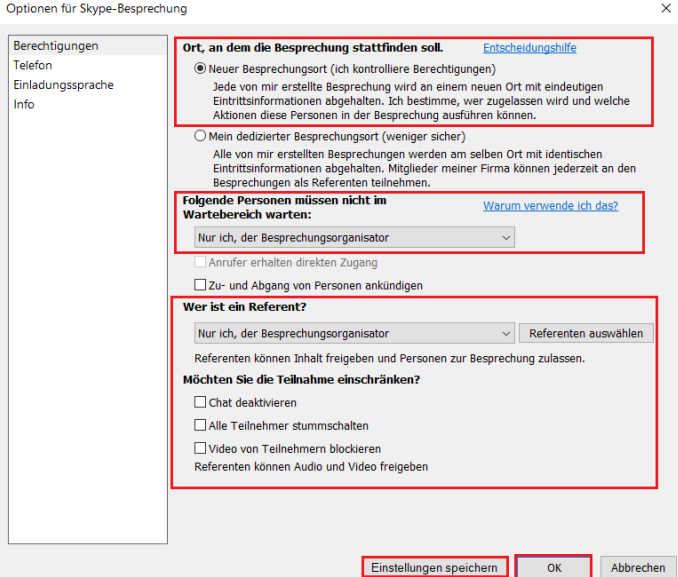

Anschließend *klicken* Sie auf *Einstellungen speichern* und können die Skype-Besprechung senden.

Idealerweise übermitteln Sie mit dem Einladungstext auch gleich die Links zu den folgenden Anleitungen:

- [Teilnahme an einer Skype4B-Webkonferenz als Studierender \(Windows\)](https://it.uni-graz.at/de/anleitungen/detail/article/teilnahme-an-einer-skype4b-webkonferenz-als-studierender-windows/)
- [Teilnahme an einer Skype4B-Webkonferenz als Studierender \(MAC OS X\)](https://it.uni-graz.at/de/anleitungen/detail/article/teilnahme-an-einer-skype4b-webkonferenz-als-studierender-mac-os-x/)
- [Teilnahme an einer Skype4B-Webkonferenz als Studierender \(iOS X\)](https://it.uni-graz.at/de/anleitungen/detail/article/teilnahme-an-einer-skype4b-webkonferenz-als-studierender-ios-x/)

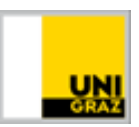

# <span id="page-2-0"></span>**Besprechung starten/beitreten**

Wenn Sie eine geplante Besprechung starten bzw. dieser beitreten wollen, können Sie das über Outlook, über Uni Graz Webmail oder über Ihren installierten Skype4B-Client machen. Die Anleitung zu den jeweiligen Möglichkeiten finden Sie [in dieser Anleitung.](https://static.uni-graz.at/fileadmin/projekte/digitalelehre/Dokumente/Skype4B_Besprechung_erstellen.pdf)

#### <span id="page-2-1"></span>**Vorbereitung**

Bitte stellen Sie vor dem Termin der Prüfungsbesprechung sicher, dass

- der Skype4B-Client auf Ihrem Rechner installiert ist, ordnungsgemäß funktioniert und dass Sie in Skype4B angemeldet sind.
- Webcam, Mikrofon und Audioausgabe auf Ihrem Rechner funktionieren und in Skype4B korrekt eingestellt sind (kurzer Test mit KollegInnen).
- eine stabile Internetverbindung besteht.
- auch die Studierenden über die erforderliche technische Infrastruktur verfügen (internetfähiges Endgerät mit Webbrowser bzw. mobiler Skype4B-App und Mikrofon, Webcam und Audioausgabe).
- Sie mit den Studierenden vorab eine Vorgehensweise bei technischen Problemen (Verbindungsabbruch etc.) vereinbaren, z. B. Kommunikation per E-Mail.

Idealerweise räumen Sie ein kurzes Zeitfenster vor der eigentlichen Prüfung für einen technischen Check ein, ob Sie sich wechselseitig (gut) hören und sehen können.

# <span id="page-2-2"></span>**Moderation und Verwalten von TeilnehmerInnen**

#### <span id="page-2-3"></span>**Wartebereich**

Wenn die ersten TeilnehmerInnen der Besprechung beitreten, warten diese in einem virtuellen Wartebereich. Sie müssen die einzelnen TeilnehmerInnen zur Besprechung zulassen. Sobald einE TeilnehmerIn zugreift, erscheint bei Ihnen in der Besprechungsoberfläche ein gelber Balken. Klicken Sie auf Zulassen. Die/der TeilnehmerIn ist nun aktiv in der Besprechung.

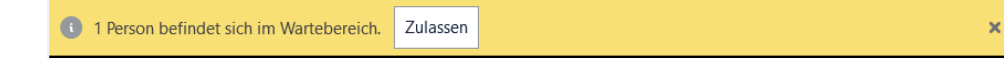

#### <span id="page-2-4"></span>**Teilnehmerübersicht**

Um eine **Übersicht der aktuellen TeilnehmerInnen** einzusehen, klicken Sie auf das Symbol "Teilnehmer". Über diese Liste können Sie einzelne TeilnehmerInnen stumm-/lautschalten oder ihnen eine andere Rolle (Referent) zuweisen. Klicken Sie mit der rechten Maustaste auf die/den TeilnehmerIn und nutzen Sie das entsprechende Kontextmenü.

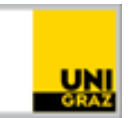

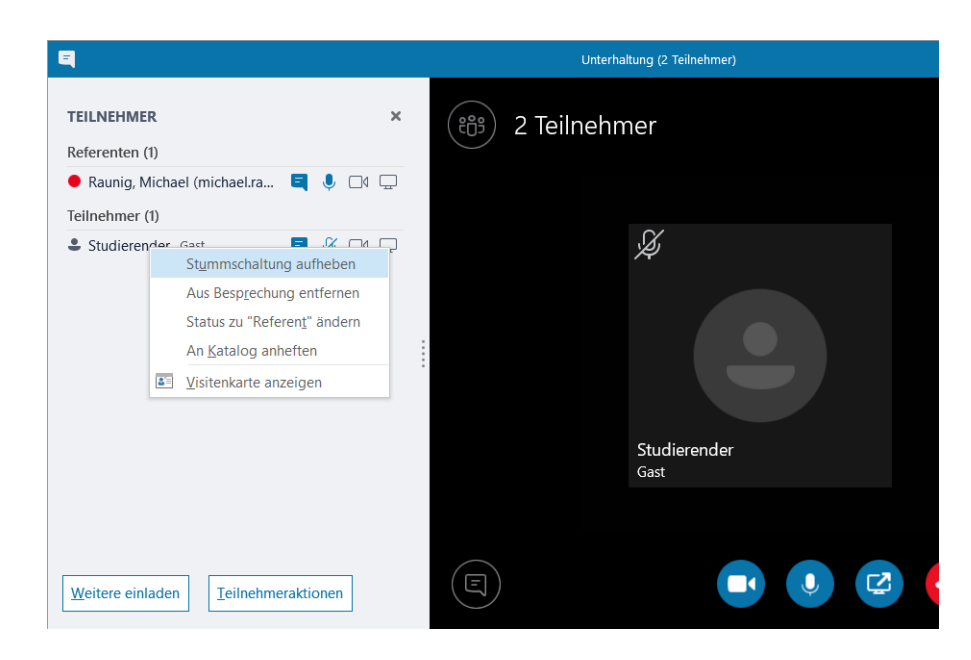

#### <span id="page-3-0"></span>**Referentenrechte erteilen**

Falls vom Setting her erforderlich (z. B. für Präsentationen der Studierenden oder die aktive Moderation durch weitere PrüferInnen), können Sie auch Personen auswählen, die in der Besprechung als ReferentInnen fungieren sollen. Bitte beachten Sie, dass alle ReferentInnen über **Vollzugriff auf die Besprechung verfügen** und Inhalte freigeben und die Besprechung aufzeichnen können. Darüber hinaus können sie die Besprechungsoptionen ändern, Personen stummschalten und weitere Besprechungsaufgaben ausführen. Eine detailliertere Anleitung finden Sie [im Intranet.](https://intranet.uni-graz.at/einheiten/715/Anleitungen/Online-Lehre/Skype4B_Referenten-Rechte%20vergeben.pdf)

#### <span id="page-3-1"></span>**TeilnehmerInnen entfernen**

Um einzelne TeilnehmerInnen vorübergehend oder dauerhaft aus der Prüfungsbesprechung zu "werfen" (z. B. während der Beratung bei kommissionellen Prüfungen), klicken Sie mit der rechten Maustaste auf die/den jeweiligeN TeilnehmerIn und wählen Sie "Aus Besprechung entfernen".

Die betroffenen TeilnehmerInnen können danach (durch erneuten Klick auf den Besprechunglink) wieder selbstständig an der Besprechung teilnehmen (und gelangen dann wieder in den Wartebereich, aus dem sie zugelassen werden müssen).

#### <span id="page-3-2"></span>**Teilnehmeraktionen**

Unterhalb der Teilnehmerliste finden Sie im Windows-Client weitere **Einstellungspunkte**. Unter der Funktion "*Teilnehmeraktionen"* können Sie Einstellungen vornehmen, die alle TeilnehmerInnen betreffen – z. B. alle TeilnehmerInnen stumm schalten oder keine Chat-/Video-Freigabe zulassen (wie auch in den Besprechungsoptionen bei der Erstellung festgelegt).

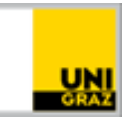

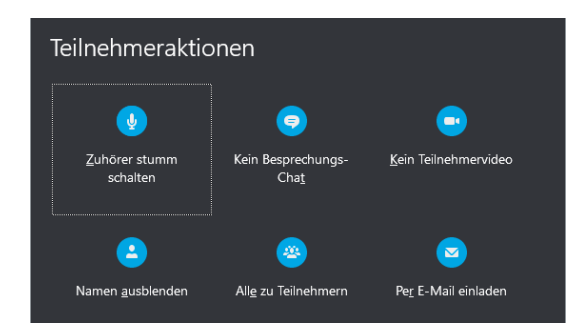

# <span id="page-4-0"></span>**Weitere (prüfungsrelevante) Funktionen**

#### <span id="page-4-1"></span>**Chatfunktion**

Um eine *Textnachricht* an alle TeilnehmerInnen zu schreiben, drücken Sie auf das Symbol "Chat". Tippen Sie Ihre Nachricht ein und bestätigen Sie diese mit der Entertaste. Über das Symbol "Büroklammer" können Sie lokale Dateien an die TeilnehmerInnen übermitteln.

#### <span id="page-4-2"></span>**Präsentieren**

Wenn Sie auch Unterlagen anzeigen möchten, kommen Sie über das Symbol "Inhalt freigeben" zu den **Freigabemöglichkeiten** und **Besprechungstools**. Sie können Ihren gesamten Bildschirm (Desktop) oder einzelne Bildschirmausschnitte freigeben.

Eine detailliertere Anleitung finden Sie [im Intranet.](https://intranet.uni-graz.at/einheiten/715/Anleitungen/Online-Lehre/Skype4B_Inhalte%20freigeben.pdf)

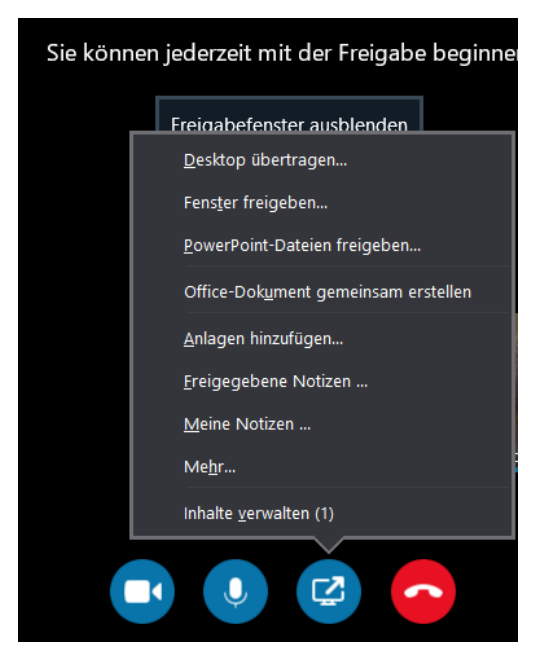

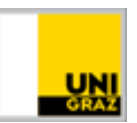

# <span id="page-5-0"></span>**Tipps**

- **Bitten Sie die Studierenden, sich bereits 5-10 Minuten vor Beginn das Meeting zu betreten, um genügend Zeit zu haben, die Technik einzurichten und zu testen.**
- **Nutzen Sie die ersten Minuten, um die Technik auszuprobieren: Bitten Sie die Studierenden, im Chat kurz rückzumelden, ob man Sie gut hören/sehen kann.**
- **Bitten Sie auch die Studierenden vor Beginn der Prüfung um eine kurze Sprechprobe.**
- **Es ist empfehlenswert, einen zusätzlichen Kommunikationskanal für Hilfestellungen kurz vor dem Meeting einzurichten. Haben Studierende Probleme, in das Meeting einzutreten oder sind sie aus dem Meeting herausgefallen, können sie sich bemerkbar machen. Dafür ist bspw. die Kommunikation via E-Mail oder Telefon geeignet. Informieren Sie Studierende vorab über diese Möglichkeit, Hilfestellungen zu bekommen und halten Sie sich bereits 15 Minuten vor Beginn der Videokonferenz im Chat auf. Vergessen Sie auch nicht während des Meetings, regelmäßig einen Blick auf den Chat zu werfen.**
- **Probieren Sie das Videokonferenz-Tool mit KollegInnen im Vorhinein aus. Machen Sie sich mit der virtuellen Oberfläche des Tools vertraut und probieren Sie die verschiedenen Funktionen aus (z. B. Kamera und Mikrofon ein-/ausschalten, Mikrofon von Studierenden ein-/ausschalten). Wenn Sie bestimmte Funktionen verwenden wollen, sollten sie auch die vorab testen (z.B. PowerPoint-Folien präsentieren oder Ihren Bildschirm freigeben, um etwas vorzuzeigen).**

#### <span id="page-5-1"></span>**Relevante Links**

- [Besprechung erstellen und starten](https://static.uni-graz.at/fileadmin/projekte/digitalelehre/Dokumente/Skype4B_Besprechung_erstellen.pdf)
- [Inhalte freigeben](https://intranet.uni-graz.at/einheiten/715/Anleitungen/Online-Lehre/Skype4B_Inhalte%20freigeben.pdf)
- [Referenten-Rechte vergeben](https://intranet.uni-graz.at/einheiten/715/Anleitungen/Online-Lehre/Skype4B_Referenten-Rechte%20vergeben.pdf)
- [Alle Anleitungen](https://intranet.uni-graz.at/einheiten/715/Anleitungen/Forms/Anleitung/docsethomepage.aspx?ID=495&FolderCTID=0x0120D5200092757F86C89F424D8C6FDA534F79931B006AF9D6ED9F4F604E92A331AAC2A645FE&List=52197430-ddd1-420f-b0c5-edc6eb71a6d4&RootFolder=%2Feinheiten%2F715%2FAnleitungen%2FSkype%20for%20Business%20%28Skype4B%29&RecSrc=%2Feinheiten%2F715%2FAnleitungen%2FSkype%20for%20Business%20%28Skype4B%29)
- [FAQs](https://intranet.uni-graz.at/einheiten/715/Pages/faq_services.aspx?Thema=Telefon)

#### **Kontakt für Rückfragen oder nähere Informationen**

[servicedesk@uni-graz.at,](mailto:servicedesk@uni-graz.at) DW: 2240